# AJA Control Room

Software

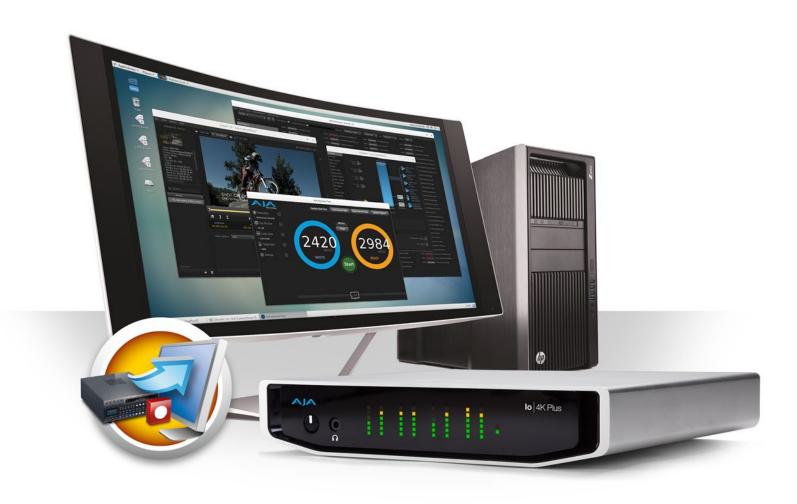

# Installation and Operation Guide

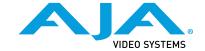

### **Trademarks**

AJA® and Because it matters.® are registered trademarks of AJA Video Systems, Inc. for use with most AJA products. AJA $^{\rm m}$  is a trademark of AJA Video Systems, Inc. for use with recorder, router, software and camera products. Because it matters. $^{\rm m}$  is a trademark of AJA Video Systems, Inc. for use with camera products.

CION®, Corvid Ultra®, Io®, Ki Pro®, KONA®, KUMO®, ROI® and T-Tap® are registered trademarks of AJA Video Systems, Inc.

AJA Control Room™, KiStor™, Science of the Beautiful™, TruScale™, TruZoom™, V2Analog™ and V2Digital™ are trademarks of AJA Video Systems, Inc.

All other trademarks are the property of their respective owners.

### Copyright

Copyright © 2018 AJA Video Systems, Inc. All rights reserved. All information in this manual is subject to change without notice. No part of the document may be reproduced or transmitted in any form, or by any means, electronic or mechanical, including photocopying or recording, without the express written permission of AJA Video Systems, Inc.

### Contacting AJA Support

When calling for support, have all information at hand prior to calling. To contact AJA for sales or support, use any of the following methods:

| Telephone     | +1.530.271.3190    |
|---------------|--------------------|
| FAX           | +1.530.271.3140    |
| Web           | http://www.aja.com |
| Support Email | support@aja.com    |
| Sales Email   | sales@aja.com      |

# Contents

| Notices                                     |
|---------------------------------------------|
| Trademarks                                  |
| Copyright                                   |
| Contacting AJA Support                      |
| Chambar 1 Judge desting                     |
| Chapter 1 – Introduction                    |
| Overview                                    |
| Supported Files and Systems                 |
| Supported Hardware                          |
| Installation                                |
| User-interface                              |
| Application Menus                           |
| File Menu                                   |
| View Menu                                   |
| Device Menu                                 |
| Help Menu                                   |
| Preferences                                 |
|                                             |
| Chapter 2 – Operation                       |
| Using the Bin                               |
| Playback Tab                                |
| Capture Tab                                 |
| Clip Naming                                 |
| Capture Dashboard                           |
| Batch Capture                               |
| Edit-To-Tape Tab                            |
| Edit Settings Pane                          |
| Tape Deck Timing Adjustment                 |
| Capture Timing                              |
| Edit-to-Tape Timing                         |
|                                             |
| Appendix A – Supported Read/Write Codecs    |
| Annualis P. Duthon Corinting Tutorial       |
| Appendix B – Python Scripting Tutorial      |
| Python Installation                         |
| Windows                                     |
| Apple Macintosh                             |
| AJA Control Room Setup for Python Scripting |
| Macintosh Instructions                      |
| Windows Instructions                        |
| Simple Modifications                        |
| COETWARE LICENCE ACREMENT                   |
| SOFTWARE LICENSE AGREEMENT                  |
|                                             |

3

# Chapter 1 – Introduction

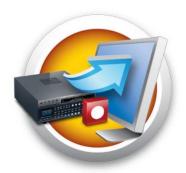

### Overview

AJA Control Room™ is a simple software application for professional quality video and audio capture, conversion, playback, and output. With AJA Control Room you can:

- · Capture from cameras, live and tape-based sources
- · Master-to-tape using a single application
- Configure your video/audio I/O via an AJA device using the AJA Control Panel launched from the AJA Control Room application

### Supported Files and Systems

AJA Control Room supports a wide range of file-types and codecs including .mov, .mxf, QuickTime\*, Apple ProRes, Avid DNxHD and DNxHR, DVCProHD, DPX, and more.

NOTE: Apple has ended QuickTime for Windows support. Instead, AJA supports ProRes Playback on Windows via our own libraries.

See *Table 1 on page 27* for a complete listing of Control Room codec and operating system support.

You can use AJA Control Room with a variety of AJA video and audio processing hardware products.

### Supported Hardware

AJA Control Room supports the following AJA devices:

- Io 4K Plus, Io 4K, Io IP, Io XT, Io Express
- KONA 4, KONA HDMI, KONA IP, KONA 1, KONA 3G, KONA LHi, KONA LHe Plus
- T-TAP

AJA Control Room also work with:

- Avid Artist | DNxIV
- Avid Artist | DNxIP

### Installation

AJA Control Room software is available from the AJA website:

https://www.aja.com/en/products/software/

Control Room has four different installer packages available depending on your operating system:

- Mac (AJA recommends macOS 10.12 Sierra or later)
- Win (AJA recommends Win 10 or later with all updates)
- Linux Redhat/CentOS 7
- Linux Ubuntu 14.04 LTS and Ubuntu 16.04 LTS
- 1. Locate and download the appropriate installer for your OS.
- 2. Once the installer is on your machine, double-click the file to open it.
- 3. Follow the installation wizard instructions to install AJA Control Room along with the AJA drivers.
- 4. After installation, the applications are ready to run.

### User-interface

Figure 1. AJA Control Room Screen Layout

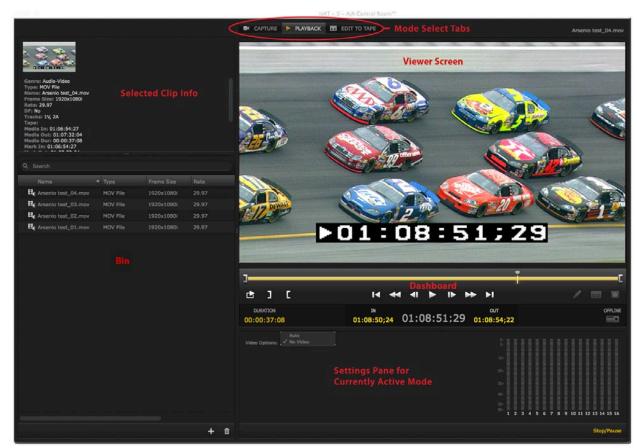

By default, Control Room opens to the page shown in *Figure 1* (the default Mode is Playback).

NOTE: Mode Select Tabs at the top of the page allow you to easily switch between Capture, Playback and Edit To Tape.

### Playback

The Playback screen loads files from your computer and plays them out through your AJA hardware.

#### Capture

The Capture screen allows capturing video and audio to the computer from an external video/audio source, such as a VTR/DDR, using the AJA hardware.

### Edit To Tape

This is a workspace where you can perform an insert or assemble Edit to Tape to record your clips to a VTR/DDR.

### **Application Menus**

These top-level application menus provide information and control of the workspace panes and the overall application performance.

- · AJA Control Room (Mac menu only)
- File
- View
- Device
- Help

NOTE: Menu contents vary between the Windows and Mac menus. The following, first describes the menu items contained within the same menu across the platforms and then notes those that differ between platforms.

### File Menu

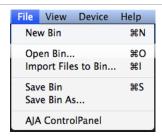

The File menu includes these options for both Mac OS and Windows:

#### New Bin

Opens a new blank bin panel for a new project.

#### Open Bin

Opens a browse window to load an existing saved bin (.crbin file)

#### Import Files to Bin

Imports media to bin. Also loads EDLs for setting up batch captures adding them to the Bin.

### Save Bin and Save Bin As

Standard file save operations.

### AJA Control Panel

Opens the AJA Control Panel for setting up or changing AJA hardware.

### View Menu

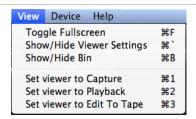

The View menu offers the following view options and provides the keystroke commands for on-the-fly selection:

### Toggle Fullscreen

Toggles the workspace display between full screen window size and standard window size.

NOTE: The following two options are useful to hide unused setup and information space and maximize the Display Screen area while working with clip edits.

#### Show/Hide Viewer Settings

Located below the transport bar, the Viewer Setting pane is for setting up control operations for workspaces—Capture, Playback, and Edit To Tape.

#### Show/Hide Bin

Located in the left column, the Bin lists and allows selection of the clips you are working with.

#### Set Viewer Modes

The last three options select one of the three workspace modes.

NOTE: For more on keystroke shortcuts, see "Keystroke Commands" on page 15.

### Device Menu

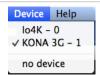

If you have more than one AJA hardware device installed or connected to your computer, this menu allows you to select the one that AJA Control Room will use.

### Help Menu

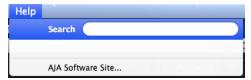

Click the AJA Software Site link to visit the AJA website for the latest release notes, manual and AJA software downloads.

### Preferences

In Windows, the Preferences screen is under the File Menu. For Mac OS, it is under the AJA Control Room menu.

This menu includes basic preferences under the following subject heads:

### General Prefs

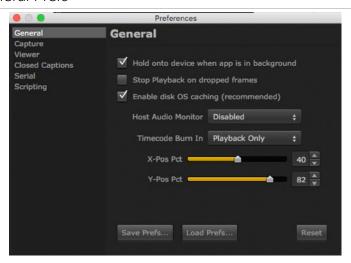

User interface settings reside on this screen.

### Hold onto device when app is in background

Check this box if you want to the device held when Control Room is operating in the background.

### Stop Playback on dropped frames

In the default preference mode, Control Room will display a red dropped frame counter during Playback. If you enable Stop Playback on dropped frame, the counter is not displayed and the process will stop immediately if a dropped frame occurs.

Figure 2. Dropped Frame Counter

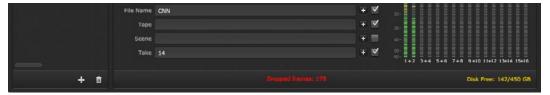

### Enable disk OS caching

When checked, Control Room will use Disk Caching that is built into the operating system when reading and writing files. In many cases this aids short term file reading and writing performance (the feature defaults to ON). However in some situations with large raster files and many channels of audio this selection can reduce performance. In those cases turning disk OS caching OFF may help.

#### Host Audio Monitor

- Disabled Playback or capture audio is routed only through the connected AJA device. On macOS, you may also need to select the AJA device in System Prefs to hear the audio. With this setting, video/audio sync should be maintained.
- Built-in Output (variously named, and you may also see multiple options depending on the sound cards installed) - Audio is also routed through the host computer's audio system. This allows the monitoring of incoming audio being captured by an AJA device, or the monitoring of playback audio, directly

on the host computer. Computer audio playback monitoring is available even if no AJA hardware is connected. On macOS, you may also need to select the host system audio in System Prefs to hear the audio. With this setting, the computer audio may not have perfect video/audio sync, but should be close enough for general audio monitoring (when not editing picture with sound).

#### Timecode Burn In

- Disabled No timecode is displayed.
- Playback Only Reads embedded Timecode data and displays as a real time overlay during playback.
- Capture Only Reads embedded Timecode data from input source and burns that into then picture area during capture.
- Capture & Playback Both Playback and Capture behaviors are concurrent.

X and Y Position Sliders are also available for changing the location of the timecode window on the screen

#### Save and Load Prefs

The Save Prefs and Load Prefs buttons let you manage your Control Room preferences, by saving and loading named prefs files.

#### Reset Button

The Reset button will return all Control Room prefs to their factory defaults.

### Capture Prefs

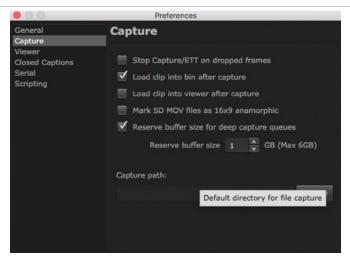

Settings for input signal capture:

### Stop Capture/ETT on dropped frames

In the default preference mode, Control Room will display a red dropped frame counter during Capture. If you enable Stop Capture/ETT on dropped frames, the counter is not displayed and the process will stop immediately if a dropped frame occurs.

### Load Clip Settings

Check these boxes to automatically load a clip into the Bin and/or Viewer after capture.

#### **Anamorphic Settings**

Check this box to mark captured SD MOV files as 16x9 anamorphic.

### Mark SD MOV files as 16:9 anamorphic

(Only available for SD input format.) When capturing an anamorphic signal, checking the box marks the captured file as anamorphic.

#### Reserve buffer size for deep capture gueues

Checking this box lets you set a reserve buffer size, which can permit capture of high bandwidth video without dropped frames. When checked the Reserve buffer size parameter is activated (range 1 to 6GB, 2GB default which matches the earlier Control Room buffer size). Throughput delay increases as the buffer size increases.

To set this parameter properly, you need to know of how much RAM is installed in your host machine and how much RAM your main applications require, plus any OS overhead. You can then decide how much of the remaining RAM to be allocated. For example, for:

- · Host system has 32GB RAM
- · Main application requires 16GB RAM
- · OS overhead is around 3GB RAM
- A safe Reserve buffer size allocation is 10-12GB

### Capture and Import Paths

Use the Choose button to select the directory paths to be used for Capture and Import.

### Viewer Prefs

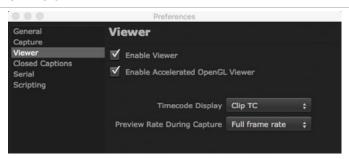

Enable display-to-desktop and choose format options:

NOTE: You can also access Viewer options by Control- or Right-clicking in the Viewer Screen.

### **Enable Viewer**

Turns Viewer ON or OFF.

#### Enable Accelerated OpenGL Viewer

This feature uses the GPU to scale and display video in the Control Room UI. When Control Room is launched, it will test the GPU for required functionality, and if it passes the test this feature will default to ON. If not, it will be turned OFF.

In some cases, you can troubleshoot display and performance problems by turning this feature OFF. Generally speaking, having it ON will reduce work for the CPU, letting the system focus on other tasks like compression/decompression and file reading/writing.

### Timecode Display

- Clip TC (clip timecode)
- Frames

#### Preview Rate During Capture

Select a preview display frame rate during capture, useful to conserve system resources for capture functions:

- · Full frame rate
- 2 frames per second
- · 1 frames per second
- 0 frames per second

### Closed Captions Prefs

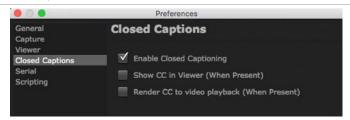

Control Room supports embedded captions in QuickTime files and creates side car files in .scc and .mcc formats that are stored in the same directory as your current project (Capture Path). The files are automatically named the same as the subject video clip with the appropriate suffix (.scc and .mcc).

### **Enable Closed Captioning**

To capture and output Closed Captioning using KONA 4/3G, lo4K, lo 4K Plus, or Avid | Artist DNxIV, check the Enable Closed Captioning (master enable) box.

#### Show CC In Viewer (When Present)

Displays in the Viewer any captions that are present in the video. In this mode, Control Room will detect and show captions in Control Room even when an external monitor does not support them.

### Render CC to video playback (When Present)

Provides a real time overlay of the Closed Captioning data on the video output, rather than in the Control Room Viewer. This feature can be used to show Closed Captioning on the video monitor display in the bay for the producer, or you can output a screener with the Closed Captioning burned in.

### Serial Prefs

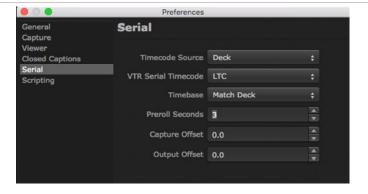

Settings for serial control via selected timecode source:

- · AJA Control Panel timecode settings
- Tape deck control via RS-422 port

For information on using Capture and Output offsets to adjust Tape Deck frame accuracy, see "Tape Deck Timing Adjustment" on page 24.

### Scripting Enable and Tutorial

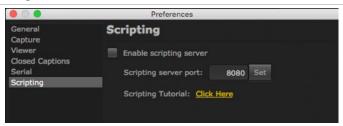

For users who want to use Python Scripting to operate AJA Control Room, it is enabled here and a link to an online tutorial is available. (The tutorial is also available in "Appendix B Python Scripting Tutorial" on page 28t.)

When you enable scripting, a popup message indicates the "Hold device in background" setting on the General Preferences page must also be enabled, which Control Room can do for you if you click on the Enable and Continue button.

### About AJA Control Room

In the Windows OS the About AJA Control Room screen is found under the Help menu. In Mac OS it is found in the AJA Control Room pulldown menu.

Figure 3. About AJA Control Room Screen

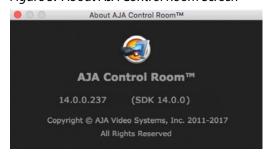

# Chapter 2 – Operation

This chapter discusses the details of using the Bin and each of the Viewer Tabs.

#### Reset to Defaults

AJA Control Room settings can be restored to factory defaults by holding down the Control and Shift keys during startup.

### Scripting AJA Control Room Operations

AJA Control Room supports Python Scripting. A detailed reference document is available on the AJA website. See AJA Control Room Preferences>Scripting to enable this feature (refer to "Preferences" on page 7). The Preferences screen has a web-link to the documentation.

### Using the Bin

The Bin is a list of links to media files in your project directory.

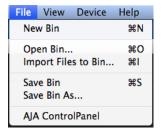

The project directory is defined in the Preferences>General screen where you choose a Capture Path and Import Path (see "Preferences" on page 7).

You can begin a new project by selecting New Bin under the File Menu

### Adding to the Bin

To add Clips or a DPX folder to your project bin, you can:

- 1. Use the Import Files to Bin command
- 2. Click the plus (+) at the bottom of the Bin, then browse and select a file
- 3. Drag media from the Finder/Explorer to the bin

To open an existing Bin that you have saved, go to the File Menu and select Open Bin, then browse and select the Bin (bin files are appended .crbin)

You may also use the Capture Tab to create a new clip and a file that is added to the Bin and your directory. This automatic bin addition feature is enabled (the default setting) or disabled via a checkbox in Preferences>General.

Figure 4. AJA Control Room Bin

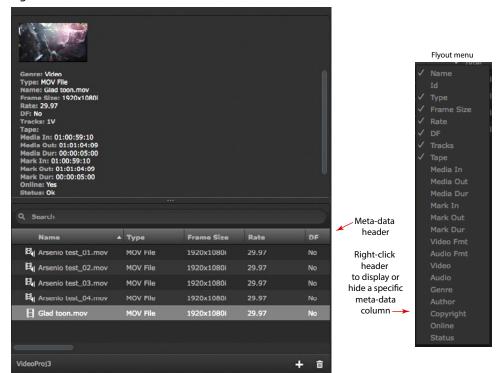

### Moving Clips and Metadata

The Bin panel can be expanded by dragging the right-edge to display a wide range of metadata for each clip. Right-click on the Bin metadata header to select the specific information columns you want to display (refer to *Figure 4*).

To further organize the bin, you can move Meta - data columns by dragging and dropping header titles to the right or left.

To remove a file from the Bin, you can select it and click the trash can icon.

NOTE: Removing a file does NOT delete the file from your directory but removes the link from the Bin.

### Bin Item Menu Right Click

If you select a bin item and right-click, you will access this menu.

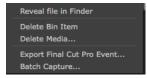

From the menu, you can:

- · Go to the project directory to access clips
- Delete the Bin Item while keeping the clip (content)
- Delete Media allows you to delete while keeping the Bin Item (no content) or delete both the item and media
- Export your project Bin as an Event to Final Cut Pro (Mac OS), see below.
- Batch Capture clips (see "Batch Capture" on page 21).

### Export to Final Cut Pro Event

Events in Final Cut Pro X (FCPX) are where you store your project footage. AJA Control Room can create an XML file that is read by FCPX which then generates an Event containing the selected files.

You can select a clip or group of clips in the bin then right-click to select Export Final Cut Pro Event.

The Final Cut Pro X application automatically launches when an Event is generated.

NOTE: In this process, files are not moved but links to them are created.

### Playback Tab

The Playback Tab view screen is the default tab screen. When this mode is selected, AJA Control Room allows you to playback, view and trim the clips in your project.

Use playback functions for any clips that are loaded in the Bin. Double-click on a clip in the bin to open it in the Playback viewer pane.

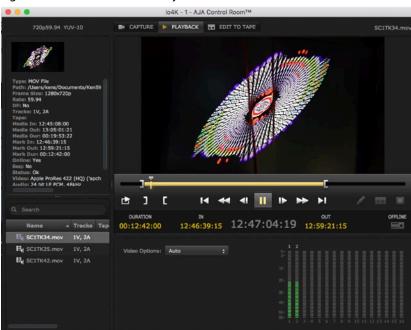

Figure 5. AJA Control Room Playback Tab.

### Playback Dashboard

In Playback mode you can use the dashboard to jog through the clip and set IN and OUT points to trim the playback region. These edit points are also used for eventual Edit-to-Tape output.

Standard transport controls are available for advance, stop, and rewind.

Various methods are available to change IN/OUT and Duration values. You can enter the cursor and type values into the fields or use keystroke commands.

#### Keystroke Commands

These keystroke commands are available for manipulating the dashboard.

I = set IN

- O = set OUT
- Option + I = clear set IN
- Option + O = clear set OUT
- Shift + I = go to IN point
- Shift + O = go to OUT point

### **Dragging Markers**

You can also drag the marker elements along the timeline to set edit points. Note that active elements will display in yellow. The timeline markers (shown below) include:

- · IN slider icon
- OUT slider icon
- · Current Playhead Position Indicator

Figure 6. Playback Dashboard

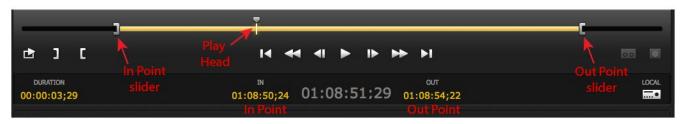

### Set the IN/OUT Points

Perhaps the easiest and most precise method of setting IN/OUT points, is to advance the PPI to the desired location and click the Set IN button. Then do the same for the Set OUT.

To view your clip in ontinuous play mode, you can click the Loop button shown below.

Figure 7. Loop Mode, Set IN, and Set OUT Buttons and Indicators

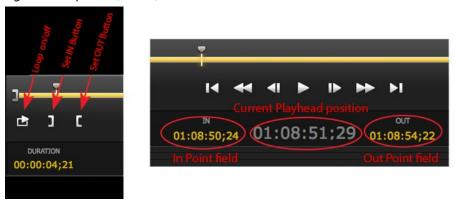

You can adjust the Set points by click-and-holding in the IN Position or OUT Position fields and dragging left or right.

NOTE: The IN/OUT points and Current Playhead position are displayed as either Frames or Clip Timecode values depending on your Preference settings.

### Playback Video Options

Forvideo options you will find:

#### Auto

Play video and audio tracks at the same frame rate captured

#### No Video

Play audio tracks only

#### Frame Rate

Select a speed to play an image sequence such as DPX or DNG files (available when an image sequence is loaded for playback)

### **Audio Meters**

The Tab Settings Pane contains meters for 8 or 16 audio channels determined by the number of audio channels your AJA edit device supports.

Figure 8. Playback Mode Audio Meters

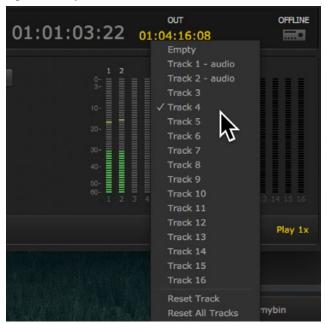

In Playback mode, you can turn audio on/off by clicking on any of the meter channels. Option-click a meter to enable/disable all available channels.

You can also re-route audio from any audio input to any audio output. The number below each meter indicates the output channel, which is fixed. The number above the meter indicates the input channel. Clicking on that number opens a dropdown allowing you to choose any other audio input channel, make the output channel empty (no input), or reset one or all the channels to the default (1 to 1, 2 to 2, etc.) Each input audio channel can be routed to only one output channel.

Audio meter operation for Capture and Edit-To-Tape is different for each mode and is described in their respective sections in this chapter.

# Capture Tab

Using the Capture Tab, you can create a new clip from the input of your AJA device.

Figure 9. AJA Control Room Capture Tab

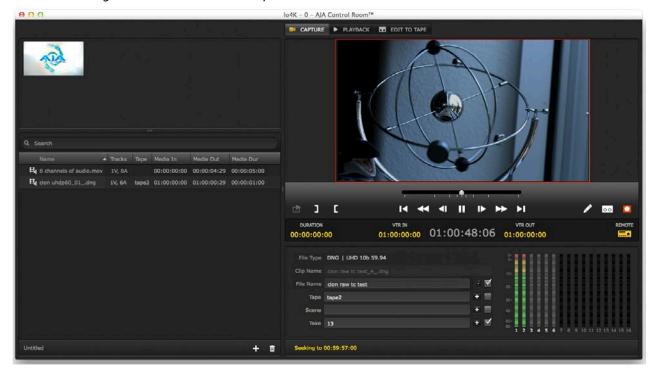

### Input Based Capture

Your AJA device frame buffer must be set for the expected video format either via the Control Panel Format setting or the Follow Input function. In the Format screen, you enable the Follow Input checkbox which automatically switches the buffer format to match the detected input format.

In AJA Control Room you can go to File>AJA Control Panel to open the control panel (see "File Menu" on page 6).

#### Remote Control

If your input is from a Tape Deck and you have RS-422 connection, AJA Control Room provides remote control of the deck and captures according to Timecode settings for DURATION, VTR IN, and VTR OUT points (see "Playback Dashboard" on page 15).

Capture mode also supports Batch Capture which automates the process of capturing multiple clips from one or more tapes (see "Batch Capture" on page 21).

NOTE: When a Capture is in-progress, the viewer is outlined in red.

### Capture Clip Settings

The Capture Tab provides the Clip Settings pane (shown below) that allows you to enter metadata and library information for the clip you will create. In the top row, from pulldown menus, you will select format options for the file:

### File Types

- BMP
- · CION DNG
- DPX
- MOV

- MXF
- Targa

After a File Type has been selected, a drop down list can be used to select a version (encoding, bit depth, etc.) suppored by that file type.

#### CION DNG Files

If you are capturing CION DNG files, the format pull-down menu offers supported CION formats and will automatically set the AJA Control Panel buffer to your selection. All other file types require that you use the Control Panel Follow Input mode (see "Input Based Capture" on page 18) or manually verify/set the control panel buffer as noted.

Figure 10. CION File Type and Format Selection Menus

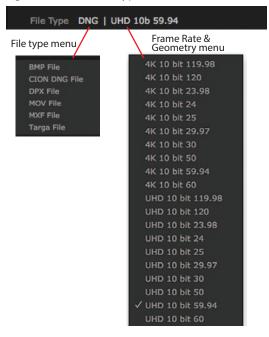

#### **MOV Files**

NOTE: For MOV container files, Control Room supports both DNX HD and, for UltraHD/4K input, DNX HR files.

#### MXF Files

MXF files captured by AJA Control Room are type OP-1A. For MXF container files, Control Room supports the following codecs:

- · AVID DNxHD HQ
- AVID DNxHD HQX
- AVID DNxHD SQ
- AVID DNxHR 444
- AVID DNxHR 444 12bit
- AVID DNxHR HQ
- AVID DNxHR HQX
- · AVID DNxHD LB
- AVID DNxHD SQ

### Clip Naming

A Clip Name will be generated automatically or you can choose to enter your own designations for:

- File Name
- · Reel name
- · Scene description
- · Take designation.

NOTE: If you want your information to be displayed as part of the Clip Name in AJA Control Room, you must enable the check boxes to the right of the entry field. The plus (+) buttons are used to add/increment a numeric designation.

Figure 11. Capture Tab Settings Pane

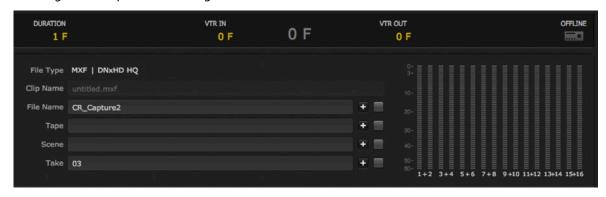

#### **Audio Channel Selection**

To select audio channels for capture:

- Single-click to enable/disable individual channels
- Single-click between the odd/even channel pair numbers (1&2, 3&4, etc.) to select audio-pairs (a plus sign will indicate paired channels). In this mode, clicking one of the paired meter bars will turn on/off both channels
- Option-click to enable/disable all available channels.

### Capture Dashboard

The dashboard offers standard tape deck play controls (as described previously) and adds the jog control slider.

AJA Control Room can control a Tape Deck via RS422 or can do manually initiated captures. The Tape Deck Control icon indicates the communication status of the deck. If no active RS422 connection is present, the icon reports OFFLINE. When connected, the status will report:

- · LOCAL remote control is not enabled for the VTR
- REMOTE the VTR is set for remote control via RS422

To activate Remote mode:

- 1. Verify the RS422 cable connection between your AJA device and the deck.
- 2. Verify the remote control mode on your recording device is enabled.

Figure 12. Capture Buttons & Tape Deck Control Indicator

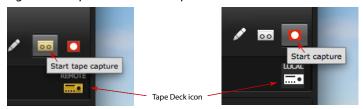

NOTE: If the Tape Deck icon is lit (yellow), AJA Control Room is detecting an RS-422 connection that is active. If it is white, there is no active RS422 connection.

Two record buttons are available:

- Start tape capture captures from the deck according to timecode VTR IN and VTR OUT settings.
- Start capture initiates immediate manual capture of the AJA device input.
   You can also use keystroke commands CMD R (Mac) and CTRL R (Windows) to initiate capture and the ESC key to stop.

### **Batch Capture**

The batch capture procedure consists of these steps:

- 1. Create bin items without content by entering:
  - File Type and Clip information in the capture tab settings pane
  - IN Point and OUT Point or Duration information for the clip.
- 2. Click the Pencil icon. You will see a red line through the bin icon that indicates "Footage is offline".

Repeat this process for additional bin items.

NOTE: You can enter bin items from different tapes entering the numbers in the Tape field (Clip information). The batch capture will pause for tape change and resume to complete the batch.

3. When all the bin items are listed, select them in the bin and right-click to select Batch Capture from the resulting menu.

Next, in the options screen you can set the Capture type to:

- All Selected Items captures content for all selected bin items, or
- Offline Items Only captures content only for items in the bin with "footage offline"

Under Options, Use Logged Clip Settings is for future use. You may enable Add Handles to add pre- and post-footage to your captures. After setting Batch Capture Options, click Continue.

Figure 13. Batch Capture Options Screen

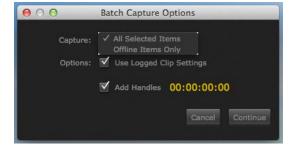

- 4. On the Batch Capture Screen, you may
  - Select a single item and click Capture Clip to capture one item
  - Click on Capture Tape to capture all listed items.

AJA Control Room will sequentially record multiple clips into the project directory and assign the bin item links as the capture media is run.

Figure 14. Batch Capture Screen

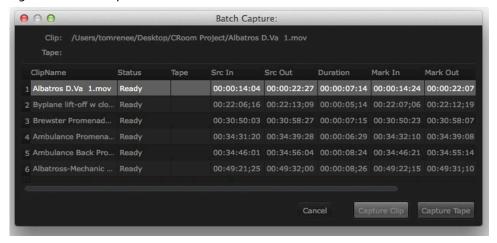

You can right-click in the bin to delete a bin item, its media content, or both, from the bin (refer to "Bin Item Menu Right Click" on page 14). If you keep the bin item and delete the media, the bin item icon's red line returns.

### Edit-To-Tape Tab

Using the Edit-To-Tape tab you can output your current clip to a tape deck or recording device using remote control. A tape deck connected via RS-422 and set in remote control mode allows AJA Control Room to send an Insert Edit or Assemble Edit with timecode VTR IN and VTR OUT or Duration designated.

Figure 15. Edit-To-Tape Tab

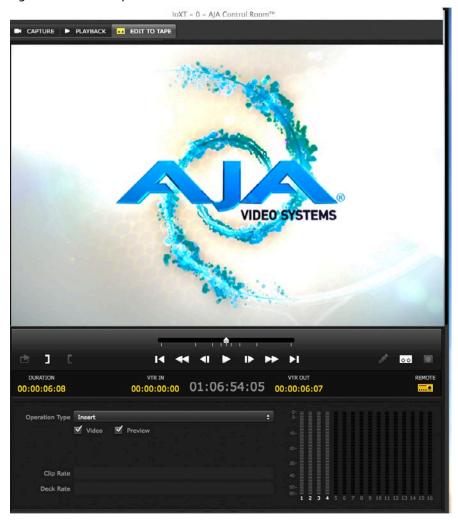

### Edit To Tape Dashboard

The dashboard for Edit-To-Tape provides the same functions as described for Capture mode (see "Capture Dashboard" on page 20).

### Edit Settings Pane

### Operation Type:

- Insert lays down selected video and audio tracks using timecode VTR IN/VTR OUT or Duration maintaining existing control tracks on the tape.
- Assemble erases previous content and records all video, audio, timecode, and control track information onto tape according to the timecode information (VTR IN/VTR OUT/Duration) set in AJA Control Room.

### Edit Track Content

The Video checkbox allows you to include/exclude Video content in an Insert Edit (not applicable to Assemble Edits).

If you check the Preview box, you can use the play control to view the content in AJA Control Room without recording it to the deck.

Figure 16. Edit-To-Tape Dashboard & Tab Settings Pane

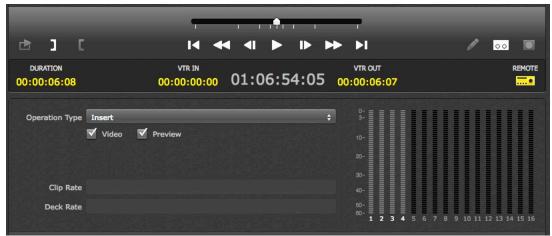

#### **Audio Track Inclusion**

In Insert mode you have complete control of the individual audio tracks you want to include in the edit. Click on each track you want to enable/disable or Option-click to enable/disable all available tracks. An Assemble edit has no control of the audio track selection.

### Tape Deck Timing Adjustment

Both Capture and Edit-To-Tape operations employ Timecode for executing seamless frame-accurate operation. Latency in communication between devices can cause delays of several frames depending on the signal format and tape machine being used. To fine-tune timing between the tape deck and your computer and AJA edit device I/O, open AJA Control Room Preferences and select the Serial screen.

Figure 17. AJA Control Room Serial Preferences Screen

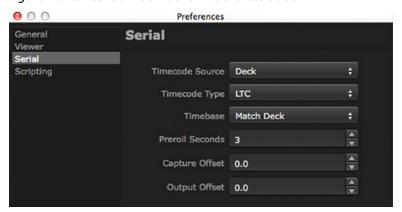

In the following procedure, you will use the Capture Offset for Capture timing and Output Offset for Edit-To-Tape. Offset values presented are in whole Frames and tenths.

#### Offset Adjustment Procedure

This procedure is basically the same for both Capture and Edit-to-Tape adjustment.

You will enter an Offset value and then capture or output-to-tape a number of clips while checking the resultant timecode accuracy.

We recommend ten edits or captures (with timecode burn-in output from the VTR) be examined.

### Machine and Video Format Changes

If you use multiple tape deck types, you will want to perform and record these adjustments for each.

Timing can vary between deck manufacturers and models. Also, changing video formats between 30 fps video (eg.1080i 29.97) and 50 to 60 fps video (720p 59.94) may require offset adjustment.

Our experience indicates required offsets will be approximately:

- 2.0 frames for 30 fps formats
- 1.0 frames for 60 fps formats

### Capture Timing

NOTE: For Capture testing, you can use Batch Capture to quickly generate a series of sample captures.

### Capture Adjustment Procedure

- 1. Enter your Capture Offset (1 frame for this example).
- 2. Set an IN Point for the Capture noting it's timecode.
- 3. Set a 2 second Duration or an OUT Point.

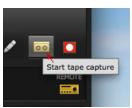

- 4. Click the Tape Capture button to start the capture.
- 5. When Capture is complete, double-click on the clip in the bin to enter Playback mode.
- 6. Compare the first two frames of the burned-in timecode of the capture with the timecode values in the dashboard's Current Position Indicator (CPI).
- 7. If the capture resulted in a timecode beginning a frame before the CPI, adjust the offset by adding a frame. Conversely, if the clip was late, decrease the offset.

As you perform more trial captures, you may see a variance in frame accuracy. If so, you can use the tenth-of-a-frame offset (beginning with five-tenths) to make more subtle adjustment until the clip timecode and CPI consistently match.

NOTE: 720p 50 to 60 fps formats actually records 2 frames for each timecode frame value. For frame accuracy you must check that the timecode value does not change for the first two frames of video.

### Edit-to-Tape Timing

For Edit-to-Tape Timing you enter frame values in the Output Offset field in Serial Preferences. AJA Control Room must begin playout so that the correct frame is on-air at the edit IN point.

Begin the procedure by doing a test edit.

- 1. Using a clip with timecode burn-in, select a CPI point marking the desired edit IN.
- 2. Set a 2 second Duration or an OUT Point

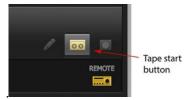

- 3. Click the Tape start button to perform the edit.
- 4. When the edit is complete, roll the tape back to the edit IN point and verify that the first frame that was captured on tape was the frame you expected.
- 5. If the edit begins a frame early, adjust the offset by adding a frame. Conversely, if the clip was late, decrease the offset.

As you perform more trial edits, you may see a variance in frame accuracy. If so, you can use the tenth-of-a-frame offset (beginning with five-tenths) to make more subtle adjustment until the edit is consistently frame-accurate.

Again, for video formats of 720p 50 to 60 fps, refer to the Note above.

# Appendix A – Supported Read/Write Codecs

Control Room supports the compressors listed in the capture settings dropdown lists. Different selections are available under different conditions.

The following table lists the read and write capabilities of Control Room by codec and operating system.

Table 1. Control Room Supported Read and Write Codecs by Operating System

| Codec             | WIN OS | MAC OS | LINUX<br>Red Hat/CentOS | LINUX<br>Ubuntu |
|-------------------|--------|--------|-------------------------|-----------------|
| ProRes Read       | Yes    | Yes    | No                      | No              |
| ProRes Write      | No     | Yes    | No                      | No              |
| DNxHD Read - MOV  | Yes    | Yes    | Yes                     | Yes             |
| DNxHD Write - MOV | Yes    | Yes    | Yes                     | Yes             |
| DNxHD Read - MXF  | Yes    | Yes    | Yes                     | Yes             |
| DNxHD Write - MXF | Yes    | Yes    | Yes                     | Yes             |
| DNxHR Read - MOV  | Yes    | Yes    | Yes                     | Yes             |
| DNxHR Write - MOV | Yes    | Yes    | Yes                     | Yes             |
| DNxHR Read - MXF  | Yes    | Yes    | Yes                     | Yes             |
| DNxHR Write - MXF | Yes    | Yes    | Yes                     | Yes             |
| DVCProHD Read **  | Yes    | Yes    | No                      | No              |
| DVCProHD Write ** | Yes    | Yes    | No                      | No              |
| DPX Read          | Yes    | Yes    | Yes                     | Yes             |
| DPX Write         | Yes    | Yes    | Yes                     | Yes             |
| CION DNG Read     | No     | Yes    | No                      | No              |
| CION DNG Write    | No     | Yes    | No                      | No              |
| BMP Read          | Yes    | Yes    | Yes                     | Yes             |
| BMP Write         | Yes    | Yes    | Yes                     | Yes             |
| Targa Read        | Yes    | Yes    | Yes                     | Yes             |
| Targa Write       | Yes    | Yes    | Yes                     | Yes             |

<sup>\*\*</sup> Requires a UFC bitfile which contains the DVCProHD hardware scaler.

### AJA TV Playback

Many additional file types can be played using the AJA TV application that is installed in the AJA Utilities folder. AJA TV uses QuickTime technology, allowing you to use almost any digital video format available.

# Appendix B – Python Scripting Tutorial

AJA has implemented a Python Scripting interface for the AJA Control Room application.

Under Python script control you can:

- · Name the file to be captured
- Start Capturing
- · Stop Capturing
- · Load Files into the bin
- Use transport controls
- · Get a list of files in the bin
- Set the mode (Capture, Playback, Edit To Tape)
- Show/Hide the Bin and Settings panes

NOTE: Our implementation is based upon Python v2.7. Version 3.4 will not work.

This tutorial and the example files are available as a download in the Documents section from:

https://www.aja.com/software/control-room/tutorials

## Python Installation

### Windows

The Python libraries are not installed with Windows by default. You can get the Python 2.7.6 installer from:

https://www.python.org/downloads/windows/

Once this is installed, you must set an environmental variable to point to your Python installation. To add an Environmental Variable for Python:

- 1. Right-click My Computer, and then click Properties.
- 2. Click the Advanced System Settings.
- 3. Click Environment Variables.

Figure 18. Environent Variables Screen

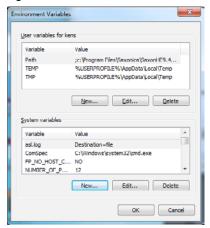

- 4. Click one the New buttons to add either a User or a System variable:
- 5. Enter the name and value.

Figure 19. Python Environment Variable Window

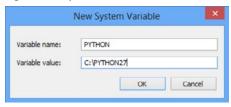

6. Click OK.

### Apple Macintosh

Python v2.7 is installed as part of the standard Mac OSX 10.8 and 10.9 system install. No additional installation is necessary.

### AJA Control Room Setup for Python Scripting

- 1. Copy the python folder to your desktop. It can be copied anywhere, but for this example we will expect it to be on your Desktop
- 2. Launch the AJA Control Room application
- 3. Open the AJA Control Room Preferences
- 4. Select the Scripting pane
  - Make sure Enable Scripting Server is checked
  - The Scripting server port defaults to Port 8080.

NOTE: You can change this if desired but our example code expects it to be set to Port 8080. If you modify this port number you must change the appropriate value in the code to match.

- 5. Select the General pane and
  - · Make sure Hold onto device when app is in background is checked
  - · Make sure a Capture Path is specified
- 6. Dismiss Preferences window
- 7. Select Capture tab in Main window
  - · Specify desired File Type
  - · Specify desired Video Codec
  - · Specify desired Audio Codec
  - Specify number of Audio Channels
  - · Confirm that the checkbox next to the File Name field is checked

### Macintosh Instructions

- Make sure the AJA Control Room app is running and is set up as described above.
- 2. Open the Terminal application
- 3. Type cd ~/Desktop/python/examples
- 4. Type ./testcapture.py to run the testcapture Python script.

The testcapture script tells AJA Control Room to capture a 1 second clip called "testClip". The captured clip will appear in the bin.

Figure 20. Desktop Python Examples

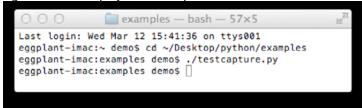

### Windows Instructions

The following instructions expect the AJA Python folder to be on your Desktop. Make sure the AJA Control Room application is running.

- 1. Open up a Command Prompt
- 2. Type cd %HOMEPATH%\Desktop\python\examples
- 3. Type testcapture.py to run the testcapture Python script.

The testcapture script tells AJA Control Room to capture a 1 second clip called "testClip". The captured clip will appear in the bin.

Figure 21. Command Prompt Entries

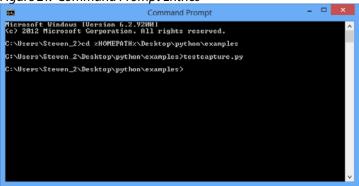

### Simple Modifications

Following is the code for testcapture.py

You can change the duration of the capture by changing the number (in seconds) in the parentheses in line 15 time.sleep(1)

The name of the file to be captured comes from the word in quotes in line 26 ("testClip" in the example below) captureTest(client, "testClip")

This script is meant to control the AJA Control Room app on the local computer, however you can control an AJA Control Room app on a different computer on the network by replacing 'localhost' on line 22 with the IP address (e.g. 10.192.168.40) of another computer on your network. If the Scripting server port in the Scripting Preferences has been changed you must match that port number in line 23. An instance of the AJA Control Room app must be running on the remote computer.

Figure 22. Example Python script "testcapture.py"

```
#!/usr/bin/python
# vim: tabstop=8 expandtab shiftwidth=4 softtabstop=4
 1 ₹
 2 -
3 4
       import sys
 5
 6
       sys.path.append("../")
 7
       from aja.controlroom.client import Client
 8
 9
       import time
10
11
12 ▼
      def captureTest(client, file):
                client.capture.setFileName(file)
13
14
                client.capture.startRecord()
15
                time.sleep(1)
16 -
                client.capture.stopRecord()
17
18 ▼
       def main():
19 ▼
           Used for testing
20
21 -
           server = 'localhost'
port = '8080'
22
23
24
25
           client = Client(server,port)
26 -
           captureTest(client,"testClip")
27
28
29
30
      if __name__ == '__main__':
    status = main()
31 ▼
32
33 -
           sys.exit(status)
34
```

Figure 23. Example Python script "testplayback.py"

# SOFTWARE LICENSE AGREEMENT

AJA VIDEO SYSTEMS, INC.

THIS IS AN AGREEMENT BETWEEN YOU AND AJA VIDEO SYSTEMS, INC. ("AJA") THAT GOVERNS YOUR USE OF the software ACCOMPANYING THIS LICENSE (E.G., AS installed on the device with which this license is provided).

The "AJA Software" referenced in this Agreement includes all such software, whether made available to you on disk, in read only memory, on any other media or in any other form, and all updates, corrections, enhancements and new versions of such software made available by AJA, together with all related documentation. BY INSTALLING OR USING THE AJA SOFTWARE, YOU ARE AGREEING TO BE BOUND BY THE TERMS OF THIS AGREEMENT. IF YOU DO NOT AGREE TO THE TERMS OF THIS AGREEMENT, DO NOT INSTALL OR USE IT AND, IF APPLICABLE, RETURN THE AJA SOFTWARE TO THE PLACE WHERE YOU OBTAINED IT FOR A REFUND.

- 1. License Grant. AJA hereby grants you a nonexclusive, personal, non-sublicenseable and limited license to install and use AJA Software on a computer or AJA device. The foregoing license also includes the right to make copies of the AJA Software in machine-readable form for installation and backup purposes only, and provided that each copy you make must include all copyright or other proprietary notices contained on the original.
- 2. Limitations. You may not decompile, reverse engineer, disassemble, modify, or create derivative works of the AJA Software or any part thereof except to the extent (if any) authorized by applicable law notwithstanding the foregoing restriction. You may not rent, lease, lend, loan, distribute or act as a service bureau or "cloud service" provider with respect to use of the AJA Software or any functionality thereof. THE AJA SOFTWARE IS NOT INTENDED FOR USE IN THE OPERATION OF NUCLEAR FACILITIES, AIRCRAFT NAVIGATION OR COMMUNICATION SYSTEMS, AIR TRAFFIC CONTROL SYSTEMS, LIFE SUPPORT MACHINES OR OTHER EQUIPMENT IN WHICH THE FAILURE OF THE AJA SOFTWARE COULD LEAD TO DEATH, PERSONAL INJURY, OR SEVERE PHYSICAL OR ENVIRONMENTAL DAMAGE.
- 3. Reservation of Rights. The AJA Software is protected by law, including without limitation copyright law. The AJA Software is licensed, not sold, to you. AJA and its licensors reserve all rights not expressly granted to you by this Agreement. You own the media on which the AJA Software is recorded but AJA and/or AJA's licensor(s) retain ownership of the AJA Software itself. You may not use the AJA Software for any illegal purpose.
- 4. Transfer. You may make a one-time permanent transfer of all of your license rights to the AJA Software to another person or entity, provided that: (a) you transfer all of the AJA Software, including all its component parts, original media, printed materials and this Agreement; (b) you do not retain any copies of the AJA Software, including any copies stored on a computer or other device; and (c) you transfer the AJA Software subject to this Agreement, and the person or entity receiving the AJA Software accepts the terms and conditions of this Agreement.
- 5. NFR (Not for Resale) Copies and Add-On Features: Notwithstanding anything to the contrary in this Agreement, (a) AJA Software that is labeled "Not for Resale" or otherwise provided to you on a promotional or demonstration basis may be used only for your demonstration, testing and evaluation purposes and may not be resold or transferred; and (b) AJA may make available certain software components ("Add-On Features") under separate terms and conditions, in which case those separate terms and conditions apply and the Add-On Features are not considered AJA Software under this Agreement.
- 6. Termination. Your rights in the AJA Software are conditioned on complying with this Agreement, and those rights (together with this Agreement) will terminate automatically, without notice from AJA, if you fail to comply with any term(s) of this Agreement. Upon termination of this Agreement, you must cease all use of the AJA Software and destroy all copies, full or partial, of the AJA Software in your possession or control.

- Limited Warranty on AJA Software. If you comply with all terms of this Agreement and use the AJA Software in accordance with its documentation, and you install any patches or other updates made available to the AJA Software by AJA. AJA warrants that the AJA Software will perform substantially in accordance with its documentation for a period of ninety (90) days from the date of your original retail purchase. Your exclusive remedy under this warranty will be, at AJA's option, a refund of the purchase price of the product containing the AJA Software or an update to or replacement of the AJA Software (or applicable component of it). THIS LIMITED WARRANTY AND ANY IMPLIED WARRANTIES ON THE AJA SOFTWARE INCLUDING, BUT NOT LIMITED TO, ANY WARRANTIES OF MERCHANTABILITY, OF SATISFACTORY QUALITY, OR OF FITNESS FOR A PARTICULAR PURPOSE, ARE LIMITED IN DURATION TO NINETY (90) DAYS FROM THE DATE OF ORIGINAL RETAIL PURCHASE. SOME JURISDICTIONS DO NOT ALLOW LIMITATIONS ON HOW LONG A WARRANTY LASTS, SO THE ABOVE LIMITATION MAY NOT APPLY TO YOU. THIS LIMITED WARRANTY GIVES YOU SPECIFIC LEGAL RIGHTS, AND YOU MAY ALSO HAVE OTHER RIGHTS WHICH VARY BY JURISDICTION.
- Disclaimer of Other Warranties on Aja Software. EXCEPT FOR THE LIMITED WARRANTY ON AJA SOFTWARE SET FORTH ABOVE, AJA AND AJA'S LICENSORS (COLLECTIVELY REFERRED TO AS "AJA" FOR THE PURPOSES OF SECTIONS 8 AND 9) HEREBY DISCLAIM ALL WARRANTIES AND CONDITIONS WITH RESPECT TO THE AJA SOFTWARE, WHETHER EXPRESS, IMPLIED OR STATUTORY, INCLUDING, BUT NOT LIMITED TO, THE IMPLIED WARRANTIES AND/OR CONDITIONS OF MERCHANTABILITY, OF SATISFACTORY QUALITY, OF FITNESS FOR A PARTICULAR PURPOSE, OF ACCURACY, AND OF QUIET ENJOYMENT. FURTHER, AJA DOES NOT MAKE ANY WARRANTY REGARDING NON-INFRINGEMENT OF THIRD PARTY RIGHTS. SUBJECT ONLY TO THE LIMITED WARRANTY SET FORTH IN SECTION 7, YOU EXPRESSLY ACKNOWLEDGE AND AGREE THAT USE OF THE AJA SOFTWARE IS AT YOUR SOLE RISK. AJA DOES NOT WARRANT AGAINST INTERFERENCE WITH YOUR ENJOYMENT OF THE AJA SOFTWARE. THAT THE AJA SOFTWARE WILL MEET YOUR REQUIREMENTS, THAT THE OPERATION OF THE AJA SOFTWARE WILL BE UNINTERRUPTED OR ERROR-FREE, OR THAT DEFECTS IN THE AJA SOFTWARE WILL BE CORRECTED. NO ORAL OR WRITTEN INFORMATION OR ADVICE GIVEN BY AJA OR AN AJA AUTHORIZED REPRESENTATIVE WILL CREATE A WARRANTY. SOME JURISDICTIONS DO NOT ALLOW THE EXCLUSION OF IMPLIED WARRANTIES OR LIMITATIONS ON APPLICABLE STATUTORY RIGHTS OF A CONSUMER, SO SOME OR ALL OF THE TERMS OF THIS PARAGRAPH MAY NOT APPLY TO YOU.
- 9. Limitation of Liability. TO THE EXTENT NOT PROHIBITED BY LAW, IN NO EVENT WILL AJA BE LIABLE FOR PERSONAL INJURY, OR ANY INCIDENTAL, SPECIAL, INDIRECT OR CONSEQUENTIAL DAMAGES OR LOST PROFITS WHATSOEVER, INCLUDING, WITHOUT LIMITATION, DAMAGES FOR LOSS OF DATA, BUSINESS INTERRUPTION OR ANY OTHER COMMERCIAL DAMAGES OR LOSSES, ARISING OUT OF OR RELATED TO YOUR USE OR INABILITY TO USE THE AJA SOFTWARE, HOWEVER CAUSED, REGARDLESS OF THE THEORY OF LIABILITY (E.G., WHETHER UNDER CONTRACT, TORT OR OTHERWISE) AND EVEN IF AJA HAS BEEN ADVISED OF THE POSSIBILITY OF SUCH DAMAGES. In no event will AJA's total liability to you for all damages (INCLUDING WITHOUT LIMITATION BREACH OF WARRANTY) exceed the amount of fifty dollars (\$50.00). The foregoing limitations will apply even if the any remedy set forth in this agreement fails of its essential purpose. SOME JURISDICTIONS DO NOT ALLOW THE LIMITATION OF LIABILITY FOR PERSONAL INJURY, OR OF INCIDENTAL OR CONSEQUENTIAL DAMAGES, SO SOME OR ALL OF THE TERMS OF THIS PARAGRAPH MAY NOT APPLY TO YOU.
- 10. Export Law Assurances. You may not use or otherwise export or reexport the AJA Software except as authorized by United States law and the laws of the jurisdiction in which the AJA Software was obtained. In particular, but without limitation, the AJA Software may not be exported or re-exported (a) into (or to a national or resident of) any U.S. embargoed countries, or (b) to anyone on the U.S. Treasury Department's list of Specially Designated Nationals or the U.S. Department of Commerce Denied Persons List or Entity List or any similar legal designation. By using the AJA Software, you represent and warrant that you are not located in, under control of, or a national or resident of any such country or on any such list.

- 11. Government End Users. The AJA Software including its documentation is a "Commercial Item", as that term is defined at 48 C.F.R. § 2.101, consisting of "Commercial Computer Software" and "Commercial Computer Software Documentation", as such terms are used in 48 C.F.R. § 12.212 or 48 C.F.R. § 227.7202 (or their successors), as applicable. Consistent with these provisions, the AJA Software is licensed to U.S. Government end users (a) only as a Commercial Item and (b) with only those rights as are granted to all other end users pursuant to this Agreement. Unpublished-rights reserved under the copyright laws of the United States.
- 12. Controlling Law and Severability. This Agreement will be governed by and construed in accordance with the laws of the State of California, as applied to agreements entered into and to be performed entirely within California between California residents. This Agreement will not be governed by the United Nations Convention on Contracts for the International Sale of Goods, the application of which is expressly excluded. If for any reason a court of competent jurisdiction finds any provision, or portion thereof, to be unenforceable, the remainder of this Agreement will continue in full force and effect.
- 13. Complete Agreement; Governing Language. This Agreement constitutes the entire agreement between the parties with respect to the use of the AJA Software licensed hereunder and supersedes all prior or contemporaneous understandings regarding such subject matter. No amendment to or modification of this Agreement will be binding unless in writing and signed by AJA. Any translation of this Agreement is intended for convenience and to meet local requirements and in the event of a dispute between the English and any non-English versions, the English version of this Agreement will govern.

# Index

| Symbols .crbin 6, 13 .mcc 17                                                                                       | In Point 16<br>Insert Mode 24<br>Installation Wizard 5                                            |
|----------------------------------------------------------------------------------------------------|---------------------------------------------------------------------------------------------------|
| .scc 11                                                                                                    | K<br>Keystroke Commands 21                                                                        |
| AJA Support 2<br>Anamorphic Setting 10<br>Audio Channel Selection 20<br>Audio Meter 17<br>Audio Track Inclusion 24 | L<br>Load Clip Settings 9<br>Loop Button 16                                                       |
| D                                                                                                    | M                                                                                                 |
| Batch Capture 21                                                                                                   | Metadata 14, 18<br>MOV 19                                                                         |
| Bin 13                                                                                                    | MXF 19                                                                                            |
| C                                                                                                    | N                                                                                                 |
| Capture In-Progress 18<br>Capture Path 10                                                                          | New pPoject 6<br>New Project 6                                                                    |
| Capture Screen 6 CION DNG File 19                                                                                  | $\circ$                                                                                           |
| Clip Name 20                                                                                                    | OP-1A 19                                                                                          |
| Closed Captioning 11                                                                                               | OUT Point 16                                                                                      |
| D                                                                                                    | Р                                                                                                 |
| Dashboard 15, 20 DNX HD 19 DNX HR 19 Dragging Markers 16 Dropped Frame Counter 8, 9                                | Pencil Icon 21 Playback Screen 5 Playback Tab Screen 15 Preferences Screen 7 Project Directory 13 |
| E Edit to Tape 6                                                                                                   | Python Installation 28 Python Scripting 12 Python Tutorial 28                                     |
| Edit-to-Tape Timing 25 EDL 6                                                                                       | R                                                                                                 |
| _                                                                                                    | RS-422 12, 22                                                                                     |
| Factory Default 13                                                                                                 | c                                                                                                 |
| File Format .crbin 6, 13 DNX HD 19 DNX HR 19 .mcc 11 MOV 19                                                        | Serial Control 12 Side Car File 11 Supported Files 4 Supported Hardware 4 Supported Systems 4     |
| MXF 19<br>OP-1A 19<br>.scc 11                                                                                      | T Technical Support 2 Timeline Marker 16                                                          |
| Frame-Accurate Operation 24                                                                                        | Timeline Market 10                                                                                |
| Н                                                                                                    | V                                                                                                 |
| Help Menu 7                                                                                                    | Viewer Prefs 10                                                                                   |
| Hold Onto Device 8                                                                                                 | View Menu 7                                                                                       |
| I                                                                                                    |                                                                                                   |
| Import Path 10                                                                                                    |                                                                                                   |